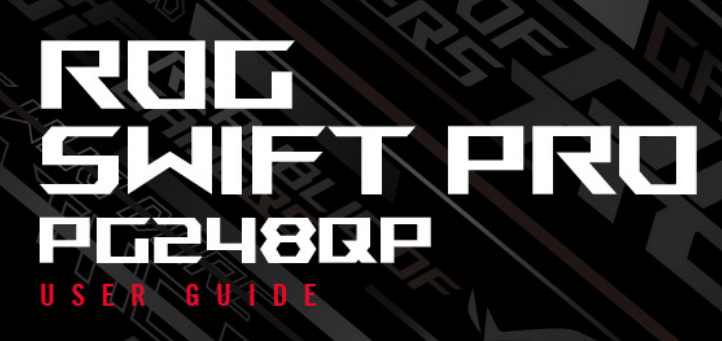

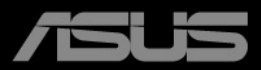

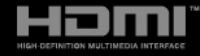

Zweite Ausgabe Juli 2023

#### **Copyright © 2023 ASUSTeK COMPUTER INC. Alle Rechte vorbehalten.**

Kein Teil dieser Anleitung, inklusive der hierin beschriebenen Produkte und Software, darf ohne ausdrückliche schriftliche Genehmigung der ASUSTeK COMPUTER INC. ("ASUS") auf irgendeine Weise oder Form reproduziert, übertragen, transkribiert, in Abrufsysteme gespeichert oder in eine andere Sprache übersetzt werden, außer in Form einer im Besitz des Käufers verbleibenden Sicherheitskopie.

Produktgarantie oder Service wird nicht verlängert, falls: (1) das Produkt repariert, modifiziert oder verändert wurde, sofern die Reparatur, Modifikation oder Änderung nicht schriftlich von ASUS autorisiert wurde; oder (2) die Seriennummer des Produktes unkenntlich gemacht wurde oder fehlt.

ASUS BIETET DIESES HANDBUCH IN SEINER VORLIEGENDEN FORM AN, OHNE JEGLICHE GARANTIE, SEI SIE DIREKT ODER INDIREKT, EINSCHLIESSLICH, ABER NICHT BESCHRÄNKT AUF INDIREKTE GARANTIEN ODER ZUSICHERUNGEN BEZÜGLICH DER VERKÄUFLICHKEIT ODER EIGNUNG FÜR EINEN BESTIMMTEN ZWECK. IN KEINEM FALL HAFTEN ASUS, SEINE DIREKTOREN, LEITENDEN ANGESTELLTEN, ANGESTELLTEN ODER AGENTEN FÜR JEGLICHE INDIREKTEN, SPEZIELLEN, BEILÄUFIGEN ODER FOLGESCHÄDEN (EINSCHLIESSLICH SCHÄDEN AUFGRUND VON PROFITVERLUSTEN, GESCHÄFTSVERLUSTEN, NUTZUNGS- ODER DATENVERLUSTEN, UNTERBRECHUNG VON GESCHÄFTSABLÄUFEN ET CETERA), SELBST WENN ASUS VON DER MÖGLICHKEIT SOLCHER SCHÄDEN UNTERRICHTET WURDE, DIE VON DEFEKTEN ODER FEHLERN IN DIESEM HANDBUCH ODER AN DIESEM PRODUKT HERRÜHREN.

DIE TECHNISCHEN DATEN UND INFORMATIONEN IN DIESEM HANDBUCH DIENEN LEDIGLICH INFORMATIONSZWECKEN, SIE KÖNNEN JEDERZEIT OHNE VORANKÜNDIGUNG GEÄNDERT WERDEN UND SOLLTEN NICHT ALS VERPFLICHTUNG SEITENS ASUS ANGESEHEN WERDEN. ASUS ÜBERNIMMT KEINE VERANTWORTUNG ODER HAFTUNG FÜR JEGLICHE FEHLER ODER UNGENAUIGKEITEN, DIE IN DIESEM HANDBUCH AUFTRETEN KÖNNTEN, EINSCHLIESSLICH DER DARIN BESCHRIEBENEN PRODUKTE UND SOFTWARE.

In diesem Handbuch erscheinende Produkte und Firmennamen könnten eingetragene Marken oder Copyrights ihrer jeweiligen Firmen sein und dienen ausschließlich zur Identifikation oder Erklärung und zum Vorteil des jeweiligen Eigentümers, ohne Rechtsverletzungen zu beabsichtigen.

# **Inhaltsverzeichnis**

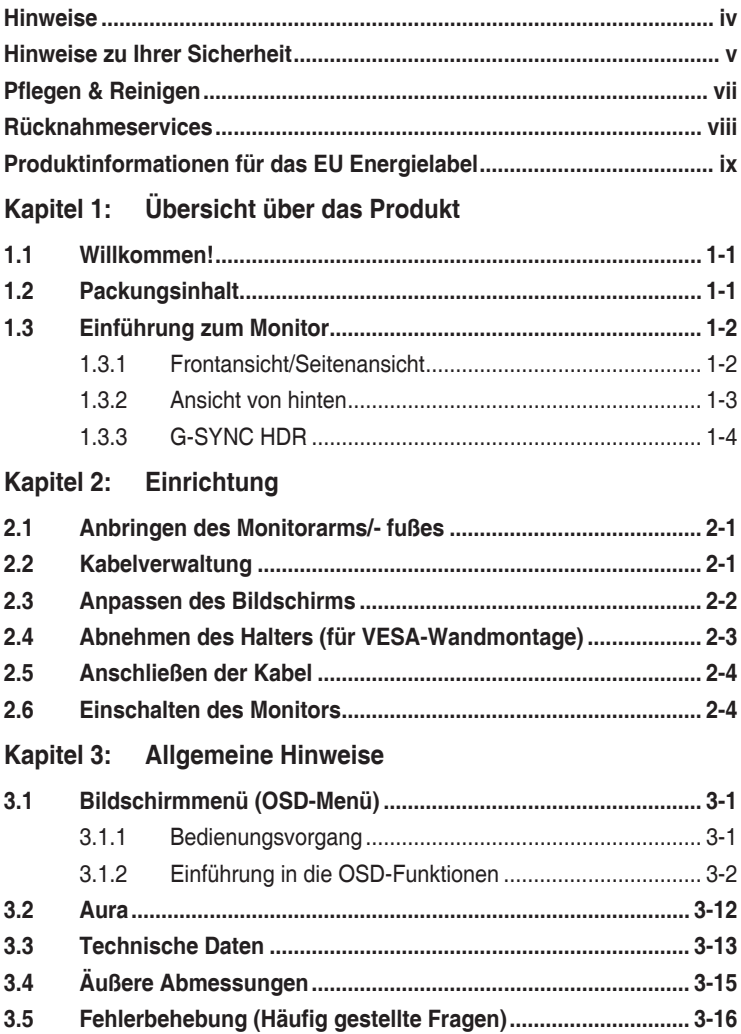

## <span id="page-3-0"></span>**Hinweise**

#### **Erklärung der Federal Communications Commission**

Dieses Gerät erfüllt Teil 15 der FCC-Regularien. Der Betrieb unterliegt den folgenden beiden Voraussetzungen:

- Dieses Gerät darf keine Funkstörungen verursachen, und
- Dieses Gerät muss jegliche empfangenen Funkstörungen hinnehmen, einschließlich Störungen, die zu unbeabsichtigtem Betrieb führen können.

Dieses Gerät wurde getestet und als mit den Grenzwerten für Digitalgeräte der Klasse B gemäß Teil 15 der FCC-Regularien übereinstimmend befunden. Diese Grenzwerte wurden geschaffen, um angemessenen Schutz gegen Störungen beim Betrieb in Wohngebieten zu gewährleisten. Dieses Gerät erzeugt, benutzt und strahlt u. U. Radiofrequenz-Energie aus und kann, falls es nicht entsprechend den Anweisungen installiert und benutzt wird, Funkkommunikation stören. Es gibt allerdings keine Garantie dafür, dass es bei einer bestimmten Installation zu keiner Störung kommt. Falls dieses Gerät Störungen des Radio- oder Fernsehempfangs verursachen sollte, was leicht durch Aus- und Einschalten der Ausrüstung herausgefunden werden kann, wird dem Anwender empfohlen, die Störung durch eine oder mehrere der folgenden Maßnahmen zu beseitigen:

- Neuausrichtung oder Neuplatzierung der Empfangsantenne.
- Vergrößern des Abstands zwischen Ausrüstung und Empfänger.
- Schließen Sie das Gerät an eine Steckdose in einem anderen Stromkreis als den des Empfängers an.
- Hinzuziehen des Händlers oder eines erfahrenen Radio-/Fernsehtechnikers.

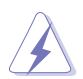

Die Benutzung abgeschirmter Kabel zur Verbindung des Monitors mit der Grafikkarte ist erforderlich, um die Einhaltung der FCC-Bestimmungen zu gewährleisten. Ihre Betriebsbefugnis für dieses Gerät kann durch Änderungen oder Modifikationen des Gerätes ohne ausdrückliche Zustimmung von der für die Einhaltung zuständigen Seite ungültig werden.

#### **Hinweise des Canadian Department of Communications**

Dieses Digitalgerät überschreitet nicht die Grenzwerte der Klasse B für Funkstörungsemissionen für Digitalgeräte, die in den Radio Interference Regulations des Canadian Department of Communications festgelegt wurden.

Dieses Digitalgerät der Klasse B erfüllt die Richtlinien der Canadian ICES-003.

This Class B digital apparatus meets all requirements of the Canadian Interference - Causing Equipment Regulations.

Cet appareil numérique de la classe B respecte toutes les exigences du Réglement sur le matériel brouiller du Canada.

### <span id="page-4-0"></span>**Hinweise zu Ihrer Sicherheit**

- Lesen Sie sorgfältig die mitgelieferte Dokumentation durch, bevor Sie beginnen, den Monitor einzurichten.
- Setzen Sie den Monitor weder Regen noch Feuchtigkeit aus, um einen Brand oder elektrischen Schlag zu vermeiden.
- Versuchen Sie niemals das Monitorgehäuse zu öffnen. Die gefährliche Hochspannung innerhalb des Monitors kann ernsthafte Verletzungen verursachen.
- Falls das Netzteil defekt ist, versuchen Sie es nicht in eigener Regie zu reparieren. Wenden Sie sich an einen qualifizierten Kundendiensttechniker oder Ihren Händler.
- Stellen Sie vor dem Verwenden des Produkts sicher, dass alle Kabel richtig verbunden und die Stromkabel nicht beschädigt sind. Wenden Sie sich sofort an Ihren Händler, wenn Sie Schäden festgestellt haben.
- Die Schlitze und Öffnungen an der hinteren oder oberen Seite des Gehäuses dienen zur Belüftung. Blockieren Sie diese Schlitze nicht. Stellen Sie das Produkt nicht in die Nähe eines oder über einen Heizkörper oder sonstige Wärmequelle, es sei denn, dass eine ausreichende Belüftung garantiert ist.
- Die Stromversorgung des Monitors muss mit der Angabe auf dem Typenschild übereinstimmen. Sind Sie sich hinsichtlich der Spezifikationen Ihres Stromnetzes unsicher, dann nehmen Sie bitte mit Ihrem Händler oder Stromanbieter Kontakt auf.
- Verwenden Sie den passenden Netzstecker entsprechend Ihrem lokalen Stromversorgungsstandard.
- Überlasten Sie die Verlängerungskabel oder Steckdosenleisten nicht. Eine Überlastung kann einen Brand oder elektrischen Schlag verursachen.
- Vermeiden Sie extremen Staub, hohe Feuchtigkeit und Temperaturen. Stellen Sie den Monitor nicht auf eine Stelle, an der er nass werden kann. Stellen Sie den Monitor auf eine stabile Oberfläche.
- Ziehen Sie das Stromkabel aus der Steckdose heraus, wenn ein Gewitter vorhergesagt ist oder der Monitor für eine längere Zeit nicht verwendet wird. Diese Maßnahme schützt den Monitor vor Schäden durch Stromstöße.
- Lassen Sie keine Gegenstände oder Flüssigkeit durch die Schlitze in das Monitorgehäuse eindringen.
- Um einen zufriedenstellenden Betrieb sicherzustellen, verwenden Sie den Monitor nur mit UL-gelisteten Computern zusammen, die passende Fassungen für 100-240V AC haben.
- Falls Sie technische Probleme mit dem Monitor haben, wenden Sie sich bitte an einen qualifizierten Kundendiensttechniker oder Ihren Händler.
- Die Anpassung der Lautstärkesteuerung und des Equalizer auf andere Einstellungen als die mittlere Position könnte die Ausgangsspannung des Ohr-/ Kopfhörers und somit den Schalldruckpegel erhöhen.
- Achten Sie darauf, das Netzkabel an eine Steckdose mit Erdungsanschluss anzuschließen.
- Das mitgelieferte Netzteil und/oder Netzkabel ist nur für die Verwendung mit diesem Produkt vorgesehen. Verwenden Sie es nicht mit anderen Produkten.
- Das Netzteil ist nur für diesen Monitor geeignet, nicht für andere Zwecke verwenden.

 Ihr Gerät nutzt eine der folgenden Stromversorgungen: - Hersteller: Delta Electronics Inc., Modell: ADP-90LE BD

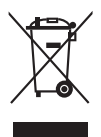

Das Symbol mit einer durchgestrichenen Abfalltonne auf Rädern bedeutet, dass das Produkt (elektrisches und elektronisches Gerät oder quecksilberhaltige Knopfzelle) nicht mit dem Hausmüll zusammen entsorgt werden darf. Bitte schauen Sie nach örtlichen Vorschriften zur Entsorgung elektronischer Geräte.

#### **Umkippen verhindern**

Wenn Sie den Monitor verwenden, befestigen Sie ihn mit einem für das Gewicht des Monitors geeigneten Seil oder einer Kette an einer Wand, um ein Herunterfallen des Monitors zu verhindern.

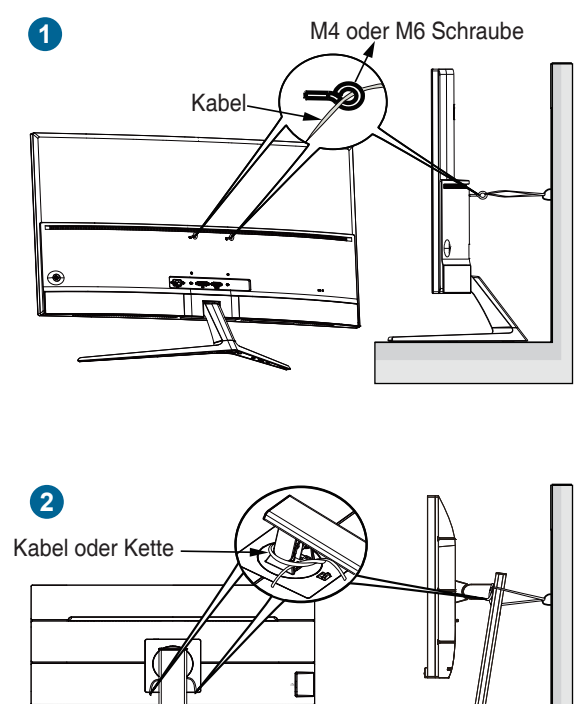

П

<span id="page-6-0"></span>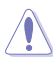

- Das Monitor Design könnte sich von den obigen Abbildungen unterscheiden.
- Die Installation muss von einem qualifizierten Techniker vorgenommen werden. Wenden Sie sich für weitere Informationen an Ihren Händler.
- Für Modelle mit einem Nettogewicht von >=7kg. Bitte wählen Sie eine geeignete Methode, um ein Umkippen zu verhindern.
- Bei Modellen mit VESA Halterung verwenden Sie bitte die **1** Methode, bringen Sie die Schrauben mit Ring an der VESA Montagebohrung an und befestigen Sie dann das Kabel oder die Kette an der Wand. Verwenden Sie andernfalls Methode **2** , um das Kabel oder die Kette an den Ständer zu binden und ihn dann an der Wand zu befestigen.

# **Pflegen & Reinigen**

- Es ist ratsam, alle Kabel inklusive Stromkabel zu entfernen, bevor Sie den Monitor hochheben oder verstellen. Beachten Sie bitte die richtigen Hebemethoden, wenn Sie den Monitor aufstellen. Greifen Sie den Monitor an den Kanten, wenn Sie den Monitor hochheben oder tragen wollen. Versuchen Sie nicht durch Halten an dem Monitorfuß oder dem Kabel den Monitor hochzuheben.
- Reinigung. Schalten Sie den Monitor aus und ziehen Sie den Netzstecker. Reinigen Sie die Oberfläche des Monitors mit einem fusselfreien, nicht scheuernden Tuch. Hartnäckigen Schmutz können Sie mit einem Tuch entfernen, das Sie zuvor ganz leicht mit einer sanften Reinigungslösung getränkt haben.
- Vermeiden Sie Reiniger, die Alkohol oder Aceton enthalten. Verwenden Sie einen für Monitore geeigneten Reiniger. Sprühen Sie niemals Reinigungsmittel direkt auf den Bildschirm; es kann ins Innere des Monitors gelangen und Kurzschlüsse und Stromschläge verursachen.

### **Die folgenden Erscheinungen an dem Monitor sind normal:**

- Da die Beleuchtung des Monitors über Leuchstoffröhren erfolgt, kann das Bild nach dem Einschalten etwas flackern. Schalten Sie den Monitor in diesem Fall aus und wieder ein; das Flackern sollte nun verschwinden.
- Je nach dem verwendeten Desktop-Hintergrundbild ist die Helligkeit auf dem Bildschirm eventuell ein bisschen ungleichmäßig.
- Wenn das gleiche Bild über Stunden angezeigt wird, kann nach dem Wechseln des Bildes ein Nachbild erscheinen. Die Anzeige auf dem Bildschirm wird langsam normal. Oder schalten Sie den Monitor für einige Stunden aus.

<span id="page-7-0"></span>• Falls der Bildschirm schwarz erscheint, flackert oder nicht mehr funktioniert, wenden Sie sich bitte an Ihren Händler oder den Kundendienst, um den Monitor zu reparieren zu lassen. Versuchen Sie nicht in eigener Regie den Bildschirm zu reparieren!

#### **Darstellungssystematik in dieser Anleitung**

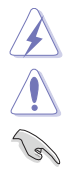

WARNUNG: Hier finden Sie wichtige Hinweise, um Verletzungen während des Ausführens einer Aufgabe zu vermeiden. VORSICHT: Hier finden Sie wichtige Hinweise, um Schäden an Komponenten während des Ausführens einer Aufgabe zu vermeiden. WICHTIG: Hier finden Sie wichtige Hinweise, die Sie beachten MÜSSEN, um eine Aufgabe fertig zu stellen.

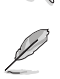

HINWEIS: Hier finden Sie Tipps und zusätzliche Informationen, die das Ausführen einer Aufgabe erleichtern.

#### **Weitere Informationen**

Nutzen Sie die folgenden Quellen, wenn Sie weitere Informationen zum Produkt und zu Software-Aktualisierungen suchen.

#### **1. ASUS-Websites**

Die weltweiten ASUS Webseiten bieten aktuelle Informationen zu Hardware und Software-Produkten von ASUS. Besuchen Sie die Webseite http://www.asus.com

#### **2. Optionale Dokumentation**

Ihr Produktpaket kann optionale Dokumentation enthalten, die eventuell von Ihrem Händler hinzugefügt wurde. Diese Dokumente gehören nicht zum Standardlieferumfang.

#### **3. Über Flimmern** https://www.asus.com/Microsite/display/eye\_care\_technology/

### **Rücknahmeservices**

Das ASUS-Wiederverwertungs- und Rücknahmerprogramm basiert auf den Bestrebungen, die höchsten Standards zum Schutz der Umwelt anzuwenden. Wir glauben, das die Bereitstellung einer Lösung für unsere Kunden die Möglichkeit schafft, unsere Produkte, Batterien, andere Komponenten und ebenfalls das Verpackungsmaterial verantwortungsbewusst der Wiederverwertung zuzuführen.

Besuchen Sie bitte die Webseite http://csr.asus.com/english/Takeback.htm für Details zur Wiederverwertung in verschiedenen Regionen.

### <span id="page-8-0"></span>**Produktinformationen für das EU Energielabel**

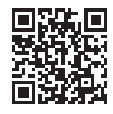

PG248QP

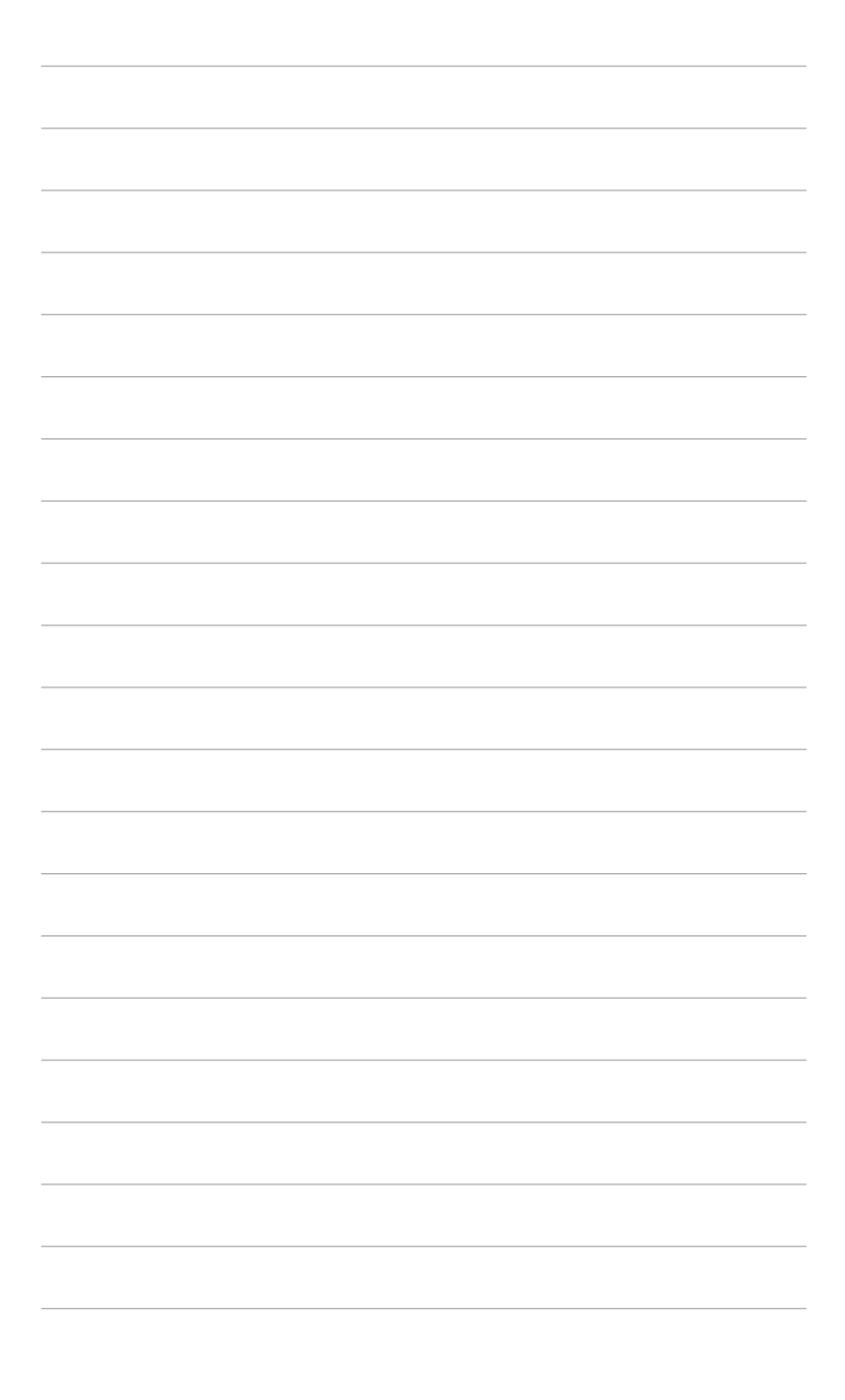

# <span id="page-10-0"></span>**1.1 Willkommen!**

Vielen Dank für den Kauf eines ASUS® LCD-Monitors!

Der aktuellste Breitbild-LCD-Monitor von ASUS bietet ein breiteres, helleres und kristallklares Bild sowie eine Vielzahl weiterer Funktionen, welche die Arbeit mit diesem Produkt zum Vergnügen machen.

Durch diese Funktionen können Sie die Bequemlichkeit und das wunderbare visuelle Erlebnis des Monitors genießen!

# **1.2 Packungsinhalt**

Prüfen Sie, ob Ihr Karton des LCD-Monitors die folgenden Artikel enthält:

- $\checkmark$  I CD-Monitor
- $\checkmark$  Monitorbasis
- $\checkmark$  Schnellstartanleitung
- $\checkmark$  Garantiekarte
- **√** Netzteil
- Netzkabel
- $\checkmark$  DP Kahel
- HDMI Kabel
- $\checkmark$  USB Kabel
- $\checkmark$  Eingangs-/Ausgangsanschluss Abdeckung
- $\checkmark$  Farbkalibrierungstestbericht
- $\checkmark$  ROG Willkommenskarte mit Umschlag
- ROG Aufkleber

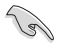

16)

Falls irgendein Artikel beschädigt ist oder fehlt, wenden Sie sich bitte sofort an Ihren Händler.

Wählen Sie "EIN", wenn die Meldung "AURA" angezeigt wird, wenn Sie das Licht an der hinteren Abdeckung einschalten möchten. Wenn Sie diese Funktion deaktivieren, aber später wieder aktivieren möchten, verwenden Sie bitte das OSD-Menü, um sie einzuschalten.

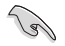

Das Gsync Modul des Monitors ist möglicherweise auch nach dem Ausschalten des Monitors in Betrieb. Wenn die DisplayPort-Tiefschlaf und HDMI-Tiefschlaf Funktionen auf "EIN" gestellt sind, wird das Gsync Modul 3 Minuten nach dem Ausschalten des Monitors ausgeschaltet.

## <span id="page-11-0"></span>**1.3 Einführung zum Monitor**

### **1.3.1 Frontansicht/Seitenansicht**

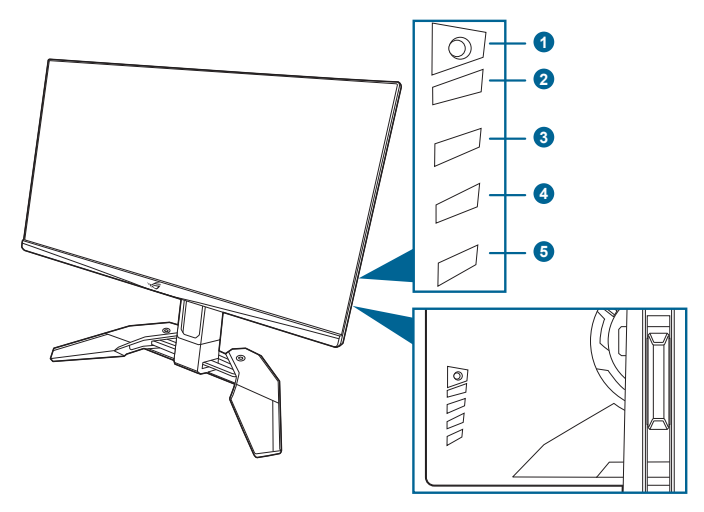

- 1.  $\equiv$  ( $\odot$  5-Wege) Taste
	- Zum Einschalten des OSD-Menüs. Bestätigt die ausgewählte OSD-Menüoption.
	- Erhöht/verringert Werte und navigiert bei der Auswahl nach oben/unten/ links/rechts.
	- Aktiviert das OSD-Menü, wenn der Monitor den Standbymodus aufruft oder die "KEIN SIGNAL" Meldung angezeigt wird.
- 2. X Taste
	- Beendet die OSD-Menüoption.
	- Schaltet die Tastensperre durch 5 Sekunden langes Drücken ein und aus.
	- Aktiviert das OSD-Menü, wenn der Monitor den Standbymodus aufruft oder die "KEIN SIGNAL" Meldung angezeigt wird.
- 3.  $\sqrt{1}$  Taste
	- Standard: GamePlus.
	- Wählen Sie zum Ändern der Verknüpfungsfunktion das Menü Verknüpfung > Verknüpfung 1.
	- Aktiviert das OSD-Menü, wenn der Monitor den Standbymodus aufruft oder die "KEIN SIGNAL" Meldung angezeigt wird.
- 4  $^{\prime}$  Taste
	- Standard: GameVisual.
- <span id="page-12-0"></span>• Wählen Sie zum Ändern der Verknüpfungsfunktion das Menü Verknüpfung > Verknüpfung 2.
- Aktiviert das OSD-Menü, wenn der Monitor den Standbymodus aufruft oder die "KEIN SIGNAL" Meldung angezeigt wird.
- 5. Stromschalter/Betriebsanzeige
	- Mit diese Taste schalten Sie den Bildschirm ein/aus.
	- Die folgende Tabelle zeigt die Bedeutung der Farben der Betriebsanzeige.

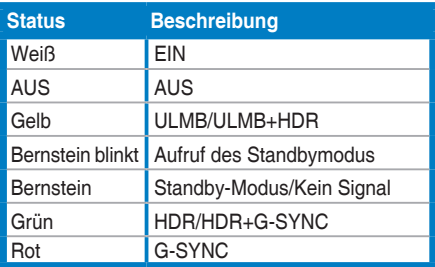

### **1.3.2 Ansicht von hinten**

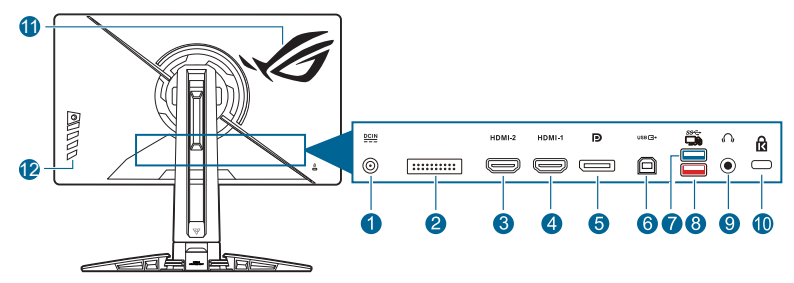

- **1. DC IN Port.** Hier schließen Sie das Netzkabel an.
- **2. Nur für Wartungspersonal.**
- **3. HDMI-2 Anschluss.** Dieser Port dient dem Anschließen eines HDMIkompatiblen Gerätes.
- **4. HDMI-1 Anschluss.** Dieser Port dient dem Anschließen eines HDMIkompatiblen Gerätes.
- **5. DisplayPort.** Dieser Port dient dem Anschließen eines DisplayPortkompatiblen Gerätes.
- **6. USB 3.2 Gen 1 Type-B.** Dieser Port dient der Verbindung mit einem USB-Upstream-Kabel. Die Verbindung aktiviert die USB-Ports am Monitor.
- **7. USB 3.2 Gen 1 Type-A.** Diese Ports dienen dem Anschließen von USB-Geräten, wie z. B. USB-Tastatur/-Maus, USB-Flash-Laufwerk, etc.
- <span id="page-13-0"></span>**8. USB 3.2 Gen 1 Type-B (roter Port) mit NVIDIA Reflex Latency Analyzer**. Dieser Port ist für die Verbindung mit USB-Geräten, wie USB-Tastatur/ Maus, USB-Flashlaufwerk usw. vorgesehen. Dieser Port ist speziell für die Verbindung mit Ihrer verkabelten oder drahtlosen Maus vorgesehen, um NVIDIA Reflex Latency Analyzer zu aktivieren.
- **9. Kopfhöreranschluss.** Dieser Anschluss steht nur zur Verfügung, wenn ein HDMI-/DisplayPort-Kabel angeschlossen ist.
- **10. Schlitz für Kensington-Schloss**.
- **11. AURA RGB/AURA Sync (gesteuert von AURA Software).**
- **12. Kontrolltasten.**

### **1.3.3 G-SYNC HDR**

Der Monitor unterstützt das HDR Format. Beim Erkennen von HDR-Inhalten wird eine "HDR Ein" Meldung erscheinen und OSD-Menü angezeigt.

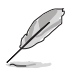

- Bei der Anzeige von HDR-Inhalten sind die folgenden Funktionen nicht verfügbar: **Helligkeit**, **Blaulichtfilter**, **Display Farbraum**, **Gamma**, **DP SDR YCbCr sRGB Gamma**, **HDMI SDR YCbCr sRGB Gamma**, **Autom. SDR Helligkeit**.
- Diese Funktion erfordert Turing-basierte GeForce Gaming GPUs.

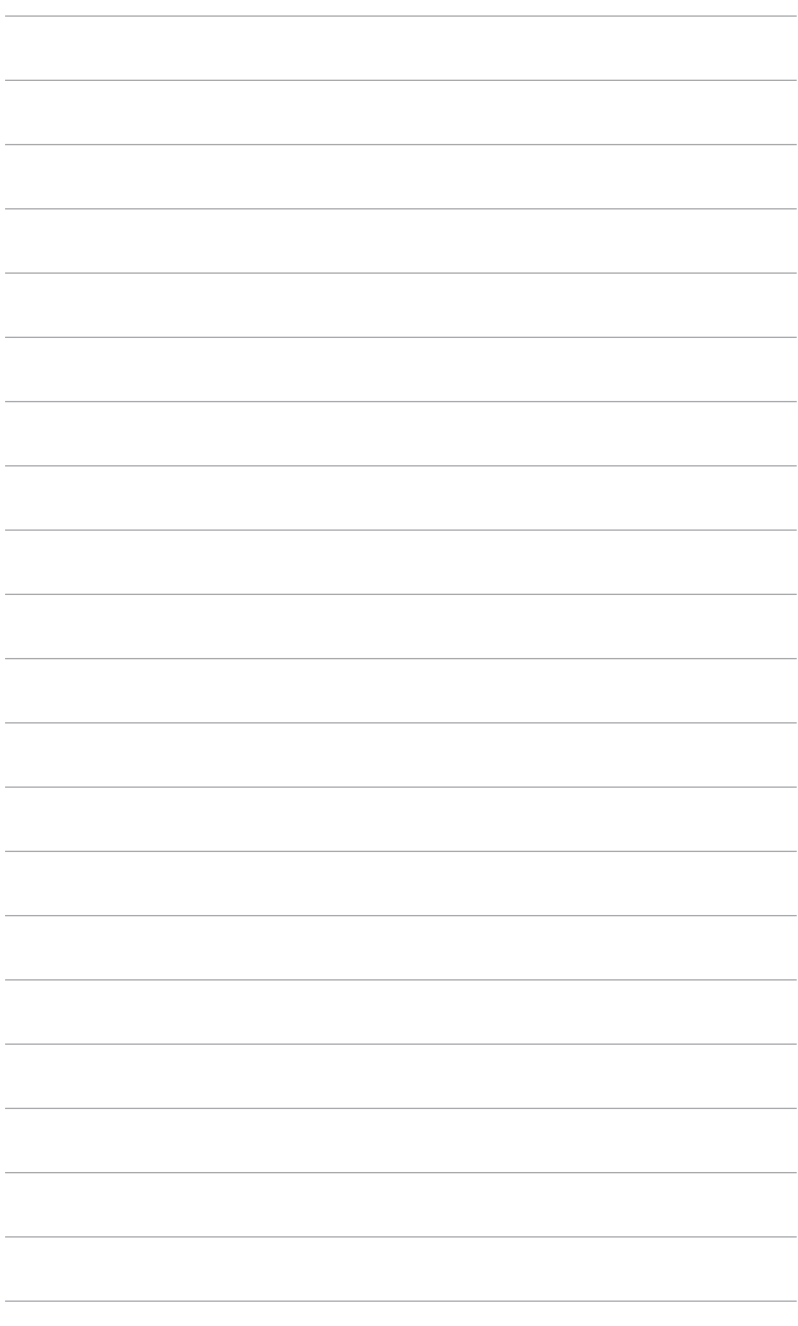

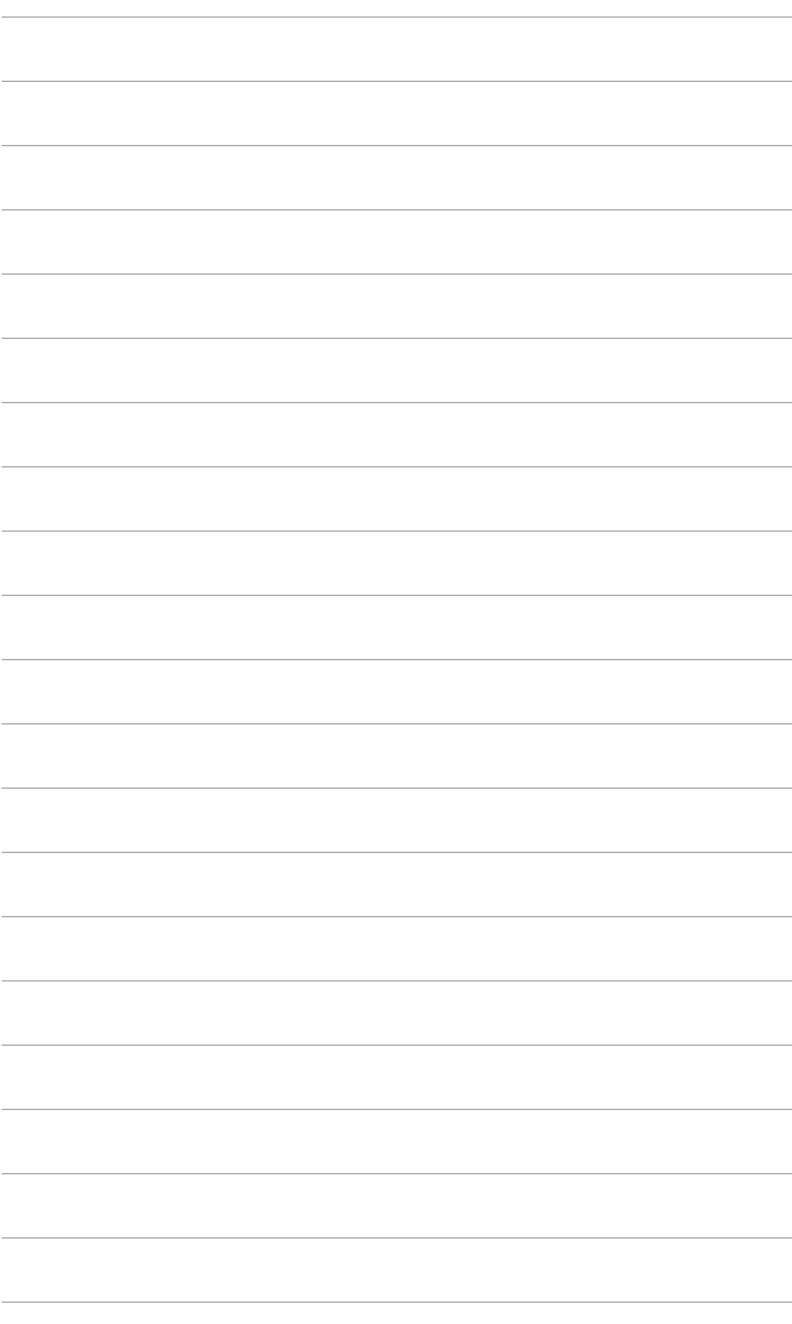

# <span id="page-16-0"></span>**2.1 Anbringen des Monitorarms/- fußes**

- 1. Bringen Sie den Arm am Fuß an.
- 2. Sichern Sie den Monitorfuß mit Hilfe der mitgelieferten Schraube am Halter.
- 3. Klappen Sie den Ständer vollständig auf, bevor Sie den Monitor benutzen. (IEC 62368)

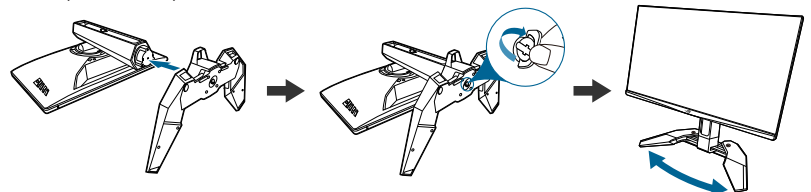

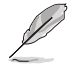

Wir empfehlen Ihnen ein weiches Tuch auf den Tisch zu legen, um Schäden an dem Monitor zu vermeiden.

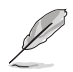

Schraubengröße: M6 x 15 mm.

# **2.2 Kabelverwaltung**

Sie können die Kabel mit Hilfe der Abdeckung des Ein-/Ausgangsports organisieren.

**• Verlegung der Kabel**

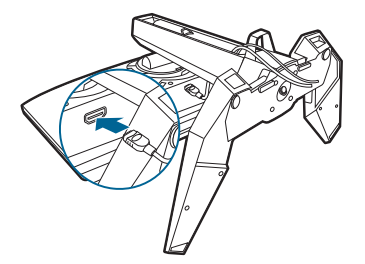

**• Verwendung der Abdeckung der Ein-/Ausgangsbuchse:** Diese Abdeckung kann angebracht oder entfernt werden.

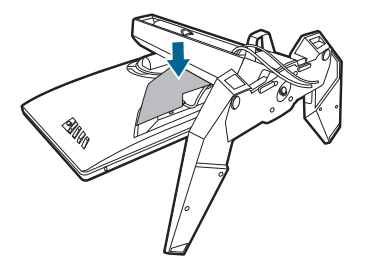

# <span id="page-17-0"></span>**2.3 Anpassen des Bildschirms**

- Schauen Sie bitte auf die volle Fläche des Bildschirms und passen die Position des Bildschirms an, um einen optimalen Blickwinkel zu erhalten.
- Halten Sie den Monitorfuß fest, damit der Monitor beim Anpassen des Blickwinkels nicht umkippt.
- Der empfohlene Einstellungswinkel ist +20˚ bis -5˚ (für Kippen)/+30˚ bis -30˚ (für Drehen)/ 110 mm (für Höhenanpassung).

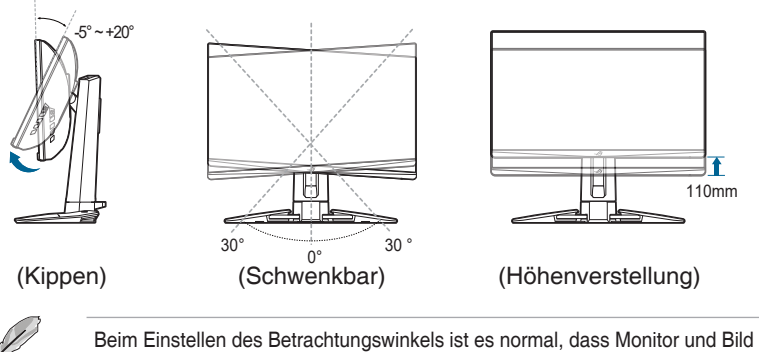

etwas wackeln können.

# <span id="page-18-0"></span>**2.4 Abnehmen des Halters (für VESA-Wandmontage)**

Der Halter des Monitors kann zur VESA-Wandmontage abgenommen werden.

So nehmen Sie Arm ab:

- 1. Legen Sie den Monitor mit dem Bildschirm nach unten zeigend auf einen **Tisch**
- 2. Verwenden Sie einen Schraubendreher, um die Abdeckungen, an denen der Monitor und der Arm befestigt sind, zu entfernen (Abbildung 1 & Abbildung 2).
- 3. Lösen Sie die vier Schrauben an der Rückseite des Monitors und entfernen Sie den Arm/Fuß (Abbildung 3 & Abbildung 4).

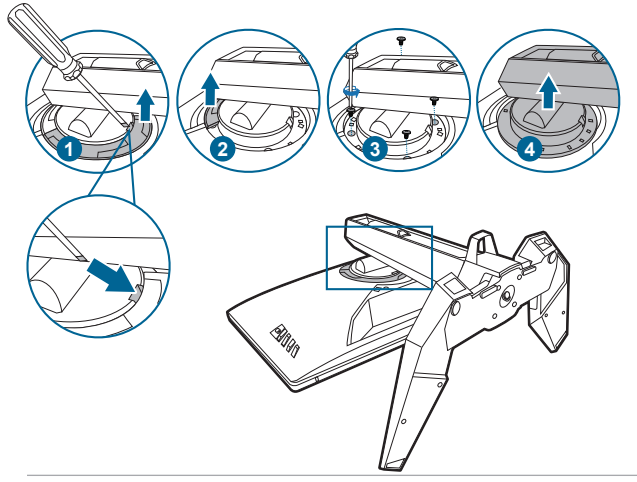

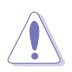

Wir empfehlen Ihnen ein weiches Tuch auf den Tisch zu legen, um Schäden an dem Monitor zu vermeiden.

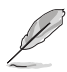

- Das VESA-Wandmontageset (100 x 100 mm) ist separat erhältlich.
- Verwenden Sie nur eine UL-gelistete Wandmontagehalterung mit einer Mindestlast von 22,7 kg (Schraubengröße: M4 x 10 mm)

# <span id="page-19-0"></span>**2.5 Anschließen der Kabel**

Schließen Sie die Kabel gemäß den nachstehenden Anweisungen an:

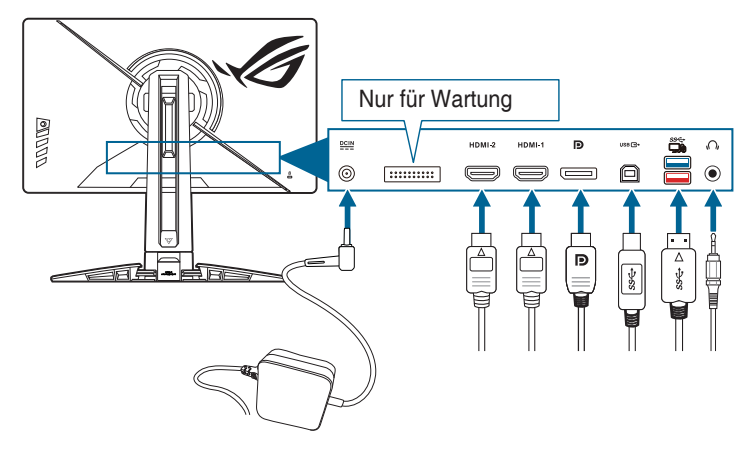

- **• So schließen Sie das Netzkabel an:** 
	- a. Schließen Sie das Netzteil sicher am DC IN Eingang des Monitors an.
	- b. Verbinden Sie ein Ende des Netzkabels mit dem Netzteil und das andere Ende mit einer Steckdose.
- **• So schließen Sie das DisplayPort/HDMI an:** 
	- a. Verbinden Sie das eine Ende des DisplayPort/HDMI-Kabels mit dem DisplayPort/HDMI-Anschluss des Monitors.
	- b. Verbinden Sie das andere Ende des DisplayPort/HDMI-Kabels mit dem DisplayPort/HDMI-Anschluss am Computer.
- **• So verwenden Sie den Kopfhörer:** schließen Sie das Audiokabel an die Kopfhörerbuchse des Monitors an.
- **• Zur Nutzung der USB 3.2 Gen 1 Ports:** Verwenden Sie das beiliegende USB-Kabel und schließen Sie das kleinere Ende (Type-B) des USB-Upstream-Kabels am USB-Upstream-Port des Monitors an; verbinden Sie das größere Ende (Type-A) mit einem USB-Port Ihres Computers. Stellen Sie sicher, dass das aktuelle Windows 10/Windows 11 Betriebssystem auf Ihrem Computer installiert ist. Dadurch können Sie die USB-Ports am Monitor nutzen.

### **2.6 Einschalten des Monitors**

Drücken Sie die Ein-/Austaste. Siehe Seite 1-3 für die Position des Stromschalters. Die Betriebsanzeige leuchtet auf, wenn der Monitor EIN geschaltet ist.

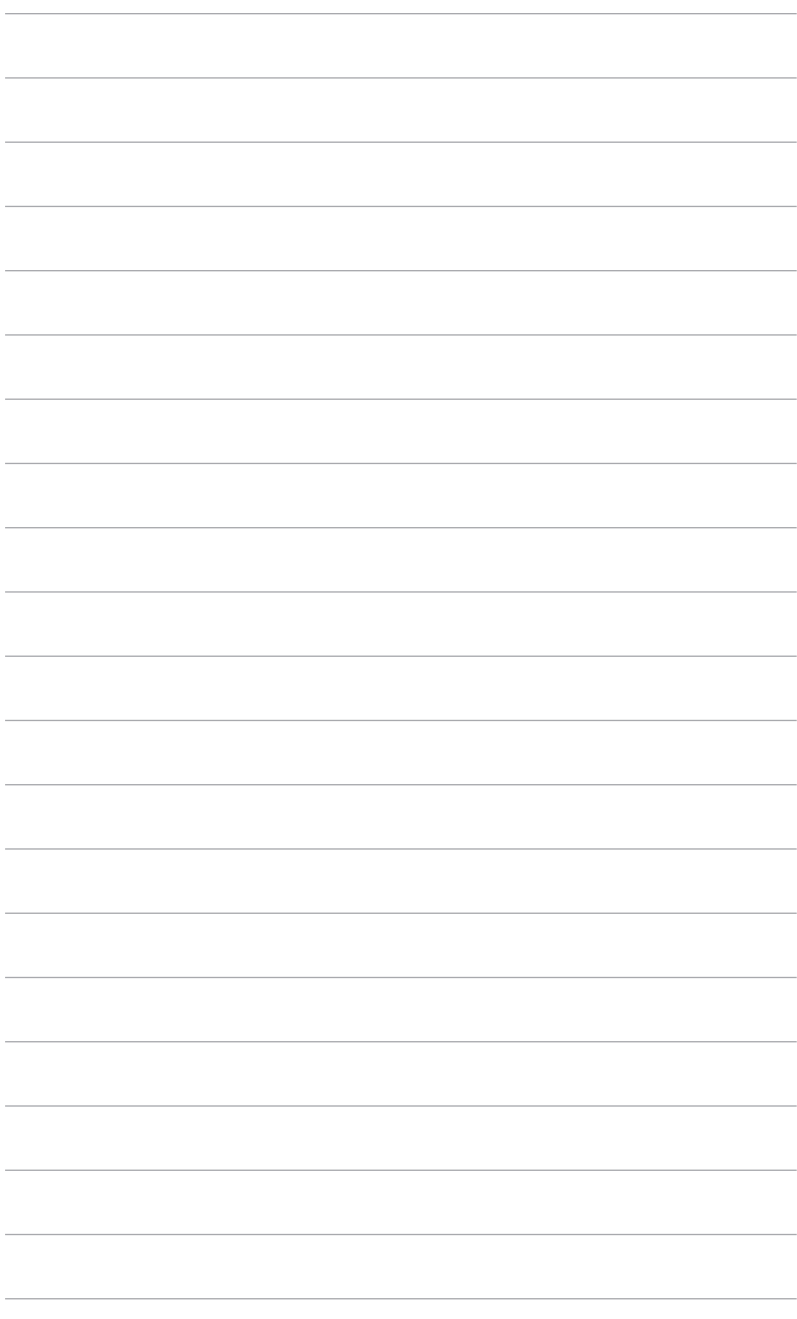

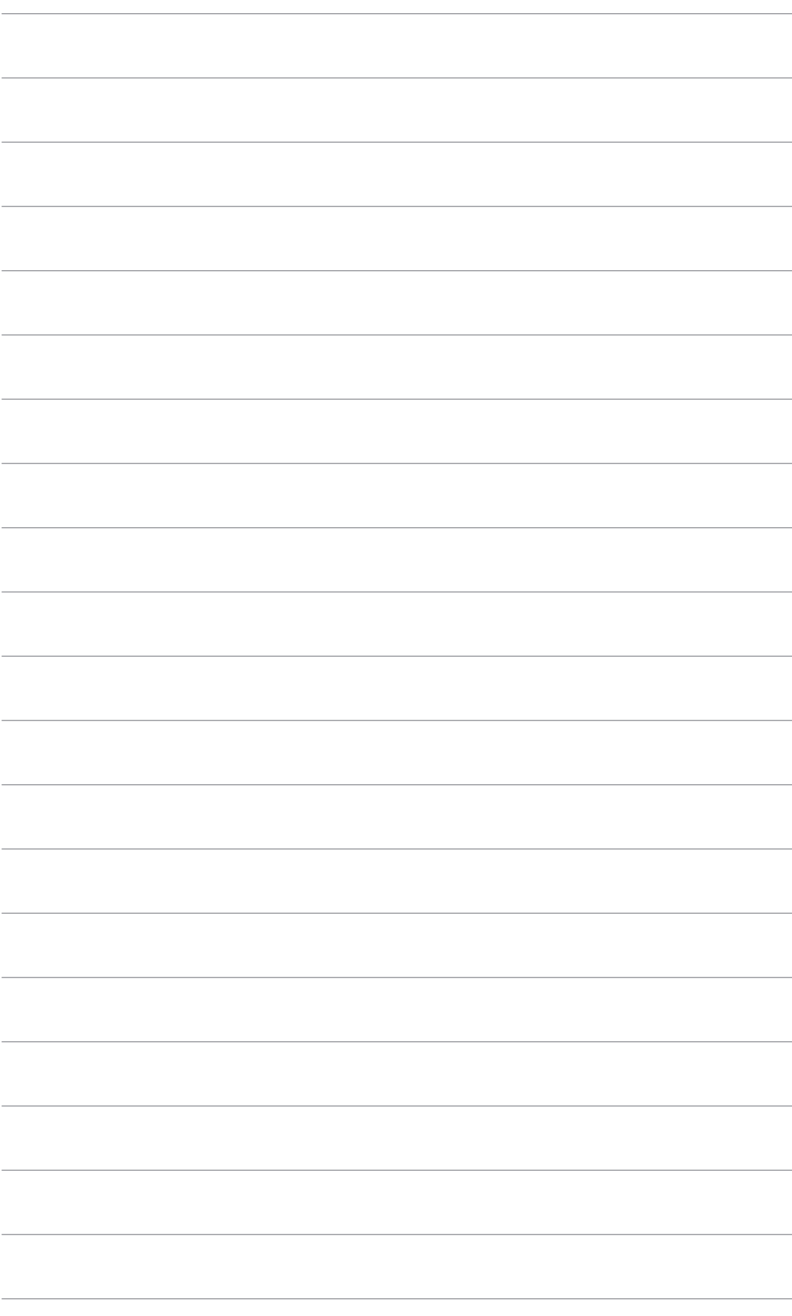

### <span id="page-22-0"></span>**3.1 Bildschirmmenü (OSD-Menü)**

### **3.1.1 Bedienungsvorgang**

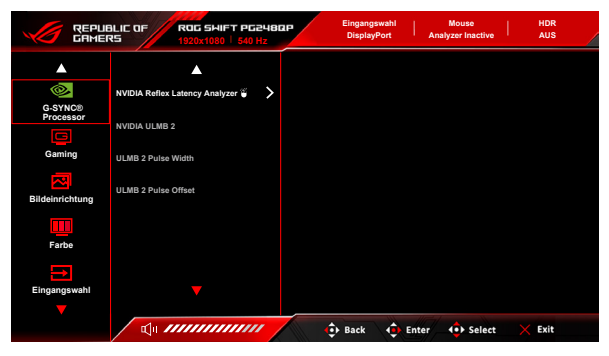

- 1. Drücken Sie die  $\equiv$  ( $\odot$ ) Taste, um das OSD-Menü aufzurufen.
- 2. Drücken Sie die  $\equiv$  ( $\odot$ ) Taste nach oben/unten, um durch die Funktionen zu steuern. Heben Sie die gewünschte Funktion hervor; drücken Sie zum Aktivieren dieser auf die  $\equiv$  ( $\odot$ ) Taste. Wenn die ausgewählte Funktion ein Untermenü hat, gehen Sie mit der  $\equiv$  ( $\odot$ ) Taste nach oben/unten, um durch die Funktionen im Untermenü zu navigieren. Markieren Sie die gewünschte Submenüfunktion und drücken zum Aktivieren die  $\equiv$  ( $\circ$ )) Taste oder gehen Sie mit der  $\equiv$  ( $\odot$ ) Taste nach rechts.
- 3. Gehen Sie mit der  $\equiv (\circledcirc)$  Taste nach oben/unten, um die Einstellung der ausgewählten Funktion zu ändern.
- 4. Drücken Sie zum Verlassen des OSD-Menüs und Speichern der Einstellungen wiederholt die  $\times$  Taste oder gehen Sie mit der  $\equiv$  ( $\odot$ ) Taste nach links, bis das OSD-Menü ausgeblendet wird. Wiederholen Sie die Schritte 1-3, um andere Funktionen anzupassen.

### <span id="page-23-0"></span>**3.1.2 Einführung in die OSD-Funktionen**

#### **1. G-SYNC® Processor**

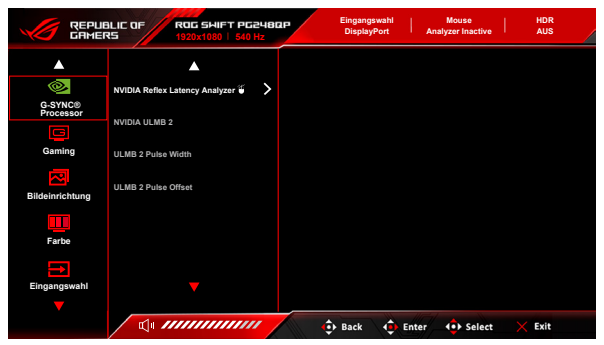

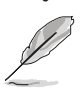

#### **• NVIDIA Reflex Latency Analyzer**

Sie müssen das "Überwachungsrechteck" dort positionieren, wo eine nahezu sofortige Änderung der Leuchtdichte vorliegt. Je schneller, desto besser. Meistens handelt es sich dabei um das Mündungsfeuer, es kann sich aber auch um eine Zielfernrohrveränderung oder eine andere augenblickliche Bewegung handeln. Dies hängt von Ihrem Spiel ab.

Führen Sie vor der Verwendung dieser Funktion die folgenden Schritte aus, um die Einrichtung des Monitors abzuschließen:

- a. Stecken Sie das Type-B Ende des USB-Kabels an der Rückseite des Monitors ein und schließen Sie das andere Ende an Ihren Computer an.
- b. Stecken Sie die vom Reflex Latency Analyzer unterstützte Maus auf der Rückseite des Monitors in den USB Port, der Ihnen am nächsten liegt, wenn Sie auf den Bildschirm blicken.
- c. Stellen Sie sicher, dass der Monitor auf den **G-SYNC Esportsmodus** eingestellt ist.
- d. Wählen Sie **Ein** im **G-SYNC® Processor** > **NVIDIA Reflex Latency Analyzer** > **PC + Display Latency** Menü.
- e. Das Reflex Latenzanalysator **Überwachungsrechteck** erscheint in der Mitte Ihres Bildschirms zusammen mit den **PC + Display Latency** Daten, die sich in der oberen linken Ecke des Bildschirms befinden.
	- **\* PC + Display Latency**: Sie können die Latenzanalysator Funktion aktivieren oder deaktivieren. Wenn aktiviert, erkennt der Analysator Mausklicks und misst dann die Zeit, die es dauert, bis sich die resultierenden Pixel (d.h. ein Mündungsfeuer) während des Spiels auf dem Bildschirm ändern.
- **\* Monitoring Sensitivity**: Passt die Überwachungsempfindlichkeit an.
- **\* Show Monitoring Rectangle**: Blendet das Überwachungsrechteck ein oder aus. Dieses Rechteck gibt an, welche Pixel der G-SYNC Prozessor bei einem Mausklick erkennt.
- **\* Monitoring Rectangle Preset**: Stellt den voreingestellten Speicherort für das Überwachungsrechteck ein.
- **\* Monitoring Rectangle Location**: Passen Sie die Position des Überwachungsrechtecks mit der  $\equiv$  ( $\odot$  5-Wege) Taste manuell an.
- **\* Monitoring Rectangle Size**: Passen Sie die Größe des Überwachungsrechtecks mit der  $\equiv$  ( $\circledcirc$ ) 5-Wege) manuell an.

Sie können auch **GeForce Experience** herunterladen und installieren, um in den vollen Genuss der Systemlatenzanalyse zu kommen.

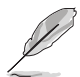

Die Einrichtungsschritte für **GeForce Experience** sind wie folgt:

- a. Installieren Sie **GeForce Experience**.
- b. Stellen Sie sicher, dass der Monitor auf **540 Hz** im **NVIDIA Control Panel (NVIDIA Systemsteuerung)** eingestellt ist.
- c. Öffnen Sie **GeForce Experience**, indem Sie auf die Desktop-Verknüpfung klicken oder indem Sie mit der rechten Maustaste auf das NVIDIA Logo in der Windows Systemleiste neben der Uhr klicken.
- d. Melden Sie sich bei **GeForce Experience** an.
- e. Klicken Sie auf das Zahnrad und aktivieren Sie das Kontrollkästchen **Enable Experimental Features (Experimentelle Funktionen aktivieren)** unter **General (Allgemeine)** Einstellungen, um Leistungsdaten anzuzeigen.
- f. Drücken Sie auf **ALT + Z**, um das In-Game Overlay von GeForce Experience zu öffnen.
- g. Klicken Sie jetzt bei geöffnetem GeForce Experience Overlay auf **Performance (Leistung)**.
- h. Klicken Sie auf das kleine Zahnrad, um das Leistung Overlay zu konfigurieren.
- i. Stellen Sie sicher, dass **Performance (Leistung)** hervorgehoben ist, wählen Sie eine **overlay position (Overlay Position)** und klicken Sie anschließend auf **Latency (Latenz)**.
- j. Dies wird das **Performance Overlay (Leistung Overlay)** mit **latency metrics (Latenzdaten)** öffnen.
- **• NVIDIA ULMB 2 (**Ultra Low Motion Blur)/**ULMB 2 Pulse Width** (nur für DisplayPort Eingang): Passt die Stufe der Bewegungsunschärfeverringerung an. Diese Funktion ist verfügbar, wenn die Aktualisierungsrate 360 Hz, 480 Hz, 500 Hz oder 540 Hz beträgt.
- **• ULMB 2 Pulse Offset**: Kann die Bewegungsunschärfe an verschiedenen Positionen des Bildschirms (oben, in der Mitte oder unten) verbessern.

#### **2. Gaming**

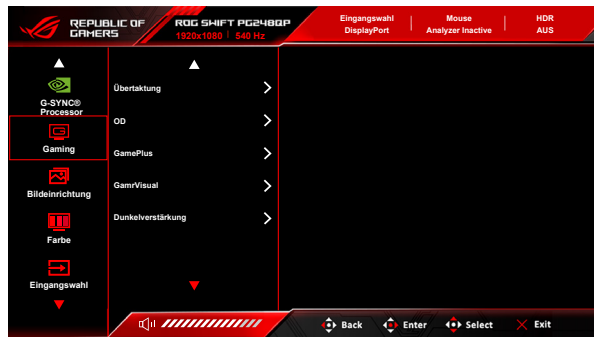

- **• Übertaktung**: Mit dieser Funktion können Sie die maximale Aktualisierungsrate aktivieren.
- **• OD**: Verbessert die Graustufen-Reaktionszeit der LCD-Fläche. Umfasst die 4 Modi **Extrem**, **Esports**, **Normal** und **AUS**.

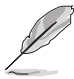

Diese Funktion ist nicht verfügbar, wenn **NVIDIA ULMB 2** aktiviert ist.

- **• GamePlus**: GamePlus Funktion bietet ein Toolkit und erzeugt eine bessere Spielumgebung, wenn unterschiedliche Arten von Spielen gespielt werden.
	- **\* FPS-Zähler**: Der FPS (Bilder pro Sekunde) Zähler zeigt Ihnen an, wie flüssig das Spiel läuft.
	- **\* Fadenkreuz**: Bei den Fadenkreuz-Überlagerungen mit 6 verschiedenen Fadenkreuzoptionen können Sie dasjenige auswählen, das am besten zu Ihrem Spiel passt.
	- **\* Timer**: Sie können den Timer in der oberen linken Ecke des Displays positionieren, damit Sie die Spielzeit im Auge behalten können.
	- **\* Stoppuhr**: Sie können die Stoppuhr in der oberen linken Ecke des Displays positionieren, damit Sie die Spielzeit im Auge behalten können.
	- **\* Anzeigeausrichtung**: Anzeigeausrichtung zeigt die Ausrichtungslinien an 4 Seiten des Bildschirms an und dient als ein einfaches und praktisches Werkzeug zur perfekten Ausrichtung mehrerer Monitore.
- **• GameVisual**: Die GameVisual Funktion ermöglicht Ihnen die komfortable Auswahl unterschiedlicher Bildmodi.
	- **\* Landschaftsmodus**: Dies ist die beste Auswahl für die Anzeige von Landschaftsfotos mit GameVisualTM intelligenter Videotechnologie.
- **\* Rennmodus**: Dies ist die beste Auswahl für Rennspiele mit GameVisualTM intelligenter Videotechnologie.
- **\* Kinomodus**: Dies ist die beste Auswahl für das Ansehen von Filmen mit GameVisualTM intelligenter Videotechnologie.
- **\* RTS/RPGmodus**: Dies ist die beste Auswahl für Echtzeitstrategie (RTS)/Rollenspiele (RPG) mit intelligenter GameVisualTM Videotechnologie.
- **\* G-SYNC Esportsmodus**: Dies ist die beste Wahl für professionelle Esports Spieler mit G-SYNC® Processor Technologie.
- **\* sRGBmodus**: Dies ist die beste Auswahl für die Anzeige von Fotos und Grafiken von PCs.

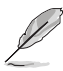

- Im **Rennmodus** können die folgenden Funktionen nicht vom Benutzer konfiguriert werden: **6-Achsen-Sättigung**.
- Im **sRGBmodus** können die folgenden Funktionen nicht vom Benutzer konfiguriert werden: **Farbtemp.**, **Helligkeit**, **Kontrast**, **Gamma**, **6-Achsen-Sättigung**.
- Im **Landschaftsmodus**/**Kinomodus** können die folgenden Funktionen nicht vom Benutzer konfiguriert werden: **Gamma**, **Dunkelverstärkung**.
- **• Dunkelverstärkung**: Die Optimierung dunkler Farben passt die Gammakurve des Monitors an, um die dunklen Farben in einem Bild zu verstärken, damit dunkle Szenen und Objekte besser erkannt werden können.

#### **3. Bildeinrichtung**

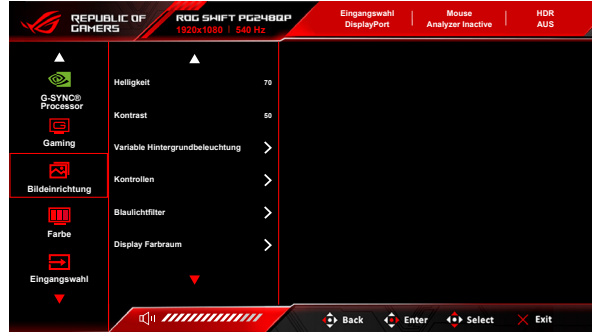

- **• Helligkeit**: Der Einstellbereich reicht hier von 0 bis 100. Wenn HDR aktiviert ist, wird **Helligkeit** auf **Peak Weiß (Nits) 400** geändert.
- **• Kontrast**: Der Einstellbereich reicht hier von 0 bis 100.
- **• Variable Hintergrundbeleuchtung:** Aktiviert oder deaktiviert den Betrieb mit variabler Hintergrundbeleuchtung.

**• Kontrollen**: Passen Sie das Seitenverhältnis auf **Vollbild**, **Seitenverhältnis** oder **Esports Pro Modus** ein. Der **Esports Pro Modus** mit gestreckten Bildern ist für FPS Profispieler gedacht.

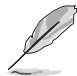

Der **Esports Pro Modus** ist nur verfügbar, wenn die Eingangsquelle DisplayPort ist.

- **• Blaulichtfilter**
	- **\* Stufe 0:** Keine Änderung.
	- **\* Stufe 1~4:** Je höher die Stufe, desto weniger blaues Licht wird gestreut. Wenn der Blaulichtfilter aktiviert ist, werden die Standardeinstellungen von **Rennmodus** automatisch importiert. Zwischen Stufe 1 und Stufe 3, kann die Funktion Helligkeit vom Benutzer konfiguriert werden. Stufe 4 ist die optimierte Einstellung. Sie entspricht der TÜV Zertifizierung für wenig blaues Licht. Die Helligkeitsfunktion kann nicht vom Benutzer konfiguriert werden.

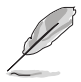

Bitte beachten Sie die folgenden Hinweise, um die Augenbelastung zu lindern:

- Benutzer sollten Pausen von der Benutzung des Monitors einlegen, wenn sie über viele Stunden hinweg daran arbeiten. Nach jeweils 1 Stunde Arbeit am Computer wird eine kurze Pause (mind. 5 Minuten) empfohlen. Kürzere und häufigere Pausen sind effektiver als eine einzelne lange Pause.
- Um die Belastung und Trockenheit in ihren Augen zu minimieren, sollten Benutzer ihre Augen regelmäßig ausruhen, indem sie auf weit entfernte Gegenstände blicken.
- Augenübungen können bei der Verringerung der Augenbelastung helfen. Wiederholen Sie diese Übungen regelmäßig. Wenn die Augenbelastung weiter anhält, suchen Sie bitte einen Arzt auf. Augenübungen: (1) Schauen Sie wiederholt nach oben und unten (2) Rollen Sie langsam Ihre Augen (3) Bewegen Sie Ihre Augen diagonal.
- Hochenergetisches blaues Licht kann zu einer Augenbelastung und AMD (altersbedingter Makulardegeneration) führen. Blaulichtfilter für 70% (max.) Reduzierung von schädlichem blauen Licht, um CVS (Computer Vision Syndrom) zu vermeiden.

#### **• Display Farbraum:**

- **sRGB** wird bei der Verwendung von Microsoft-basierten Systemen empfohlen.
- **\* Breites Spektrum** wird für die Verwendung von Mac OS Systemen bei Bildraten von 120 Hz oder höher empfohlen.

#### **4. Farbe**

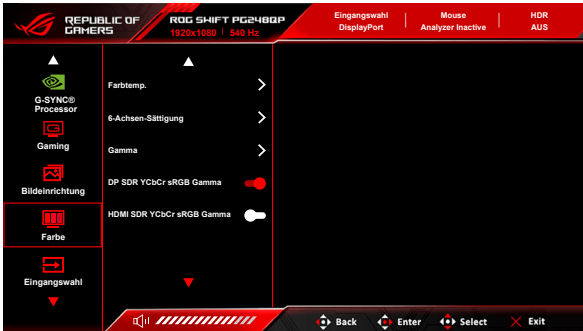

- **• Farbtemp.**: Umfasst die 8 Modi **4000K**, **5000K**, **6500K**, **7500K**, **8200K**, **9300K**, **10000K** und **Anwendermodus**.
- **• 6-Achsen-Sättigung**: Passt die Sättigung für R, G, B, C, M, Y an.
- **• Gamma**: Ermöglicht Ihnen die Einstellung des Farbmodus auf 1,8, 2,0, 2,2, 2,4 oder 2,6.
- **• DP SDR YCbCr sRGB Gamma**: "EIN" ist sRGB Gammakurve und "AUS" ist BT.1886 Gammakurve.
- **• HDMI SDR YCbCr sRGB Gamma**: "EIN" ist sRGB Gammakurve und "AUS" ist BT.1886 Gammakurve und entspricht den Mastering-Displays von Filmstudios.

#### **5. Eingangswahl**

In dieser Funktion können Sie die gewünschte Eingangsquelle auswählen und die automatische Eingangsumschaltung zwischen Ein und Aus umschalten.

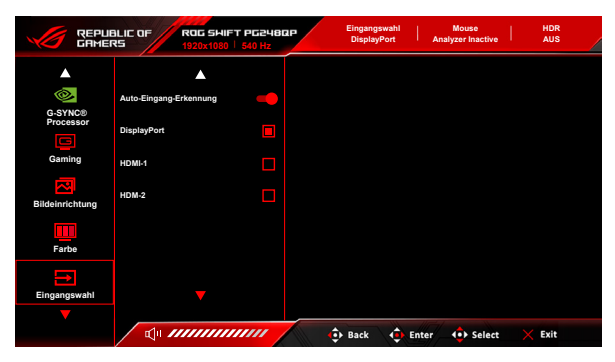

#### **6. Verknüpfung**

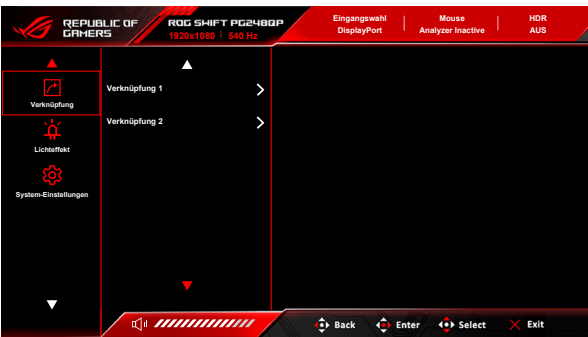

**• Verknüpfung 1**/**Verknüpfung 2**: Stellt die Verknüpfungsfunktionen für die Verknüpfungstasten ein.

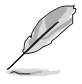

Wenn eine bestimmte Funktion ausgewählt oder aktiviert wird, wird Ihre Verknüpfungstaste möglicherweise nicht unterstützt. Verfügbare Funktionsauswahlen für die Verknüpfung: **GamePlus**, **GameVisual**, **Helligkeit**, **Kontrast**, **Farbtemp.**, **Lautstärke**, **Eingangswahl**.

#### **7. Lichteffekt**

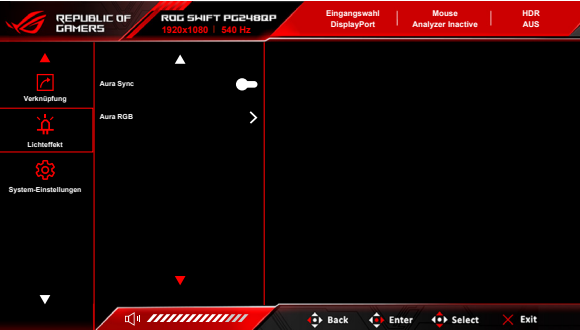

- **• Aura Sync**: Ermöglicht es Ihnen, die Aura Sync Funktion ein- oder auszuschalten, die den Aura RGB Lichteffekt auf allen unterstützten Geräten synchronisiert.
- **• Aura RGB**: Mit dieser Funktion können Sie einen Aura RGB Lichteffekt für den Monitor auswählen und die Einstellungen für den Lichteffekt ändern. Wählen Sie "AUS", wenn Sie den Aura RGB Lichteffekt ausschalten möchten.

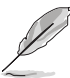

- Wenn die Aura-Sync Funktion EIN geschaltet ist, wird die Aura RGB-Funktion nicht mehr verfügbar sein.
- Informationen zur Anpassung der Aura Lichteffekte auf Ihrem Computer finden Sie unter "3.2 Aura".

#### **8. System Einstellungen**

Ermöglicht Ihnen die Anpassung des Systems.

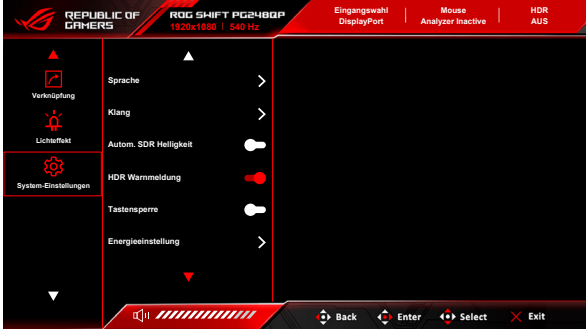

- **• Sprache**: Sie können aus 20 Sprachen auswählen: Englisch, Französisch, Deutsch, Italienisch, Spanisch, Niederländisch, Portugiesisch, Russisch, Tschechisch, Kroatisch, Polnisch, Rumänisch, Ungarisch, Türkisch, Vereinfachtes Chinesisch, Traditionelles Chinesisch, Japanisch, Koreanisch, Thailändisch, Indonesisch.
- **• Klang**:
	- **\* Lautstärke (Kopfh.)**: Der Einstellbereich reicht hier von 0 bis 100.
	- **Stummschalten: Schaltet den Ton des Monitors ein oder aus.**
	- **\* USB (Hi-Res Unterstützung)**: Unterstützt hochauflösende Audiowiedergabe. Das USB-Kabel sollte in den Upstream-Port des Monitors gesteckt werden, um den Monitor und das Eingabegerät mit dem Hi-Res Audioausgang zu verbinden. Sie können die Geräte wie in der Abbildung unten dargestellt anschließen.

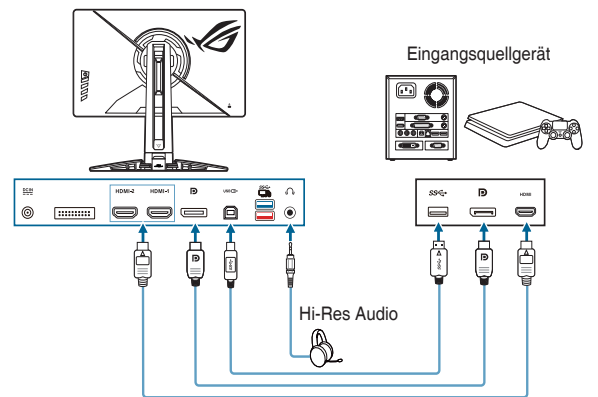

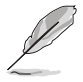

Hi-Res Unterstützung ist nur über die 3,5mm Kopfhörerbuchse verfügbar.

**• Autom. SDR Helligkeit**: Synchronisiert die Helligkeit der Anzeige mit den Änderungen des Umgebungslichts.

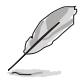

Da HDR10 ein absoluter Standard ist, bei dem der Inhalt den absoluten Nits Pegel definiert, ist die Autom. SDR Helligkeit im HDR-Modus nicht verfügbar.

- **• HDR Warnmeldung**: Ermöglicht es Ihnen, die Warnmeldung im HDR-Modus ein- oder auszuschalten.
- **• Tastensperre**: Zur Deaktivierung aller Funktionstasten. Drücken Sie länger als 5 Sekunden auf  $\chi$ , um die Tastensperrfunktion zu deaktivieren.
- **• Energieeinstellung:**
	- **\* Standardmodus**: Die Einstellung des Standardmodus kann zu einem höheren Stromverbrauch führen.
	- **\* Energiesparmodus**: Der Energiesparmodus kann zu einer eingeschränkten Leuchtkraft führen.

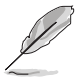

Wenn der **Energiesparmodus** ausgewählt ist, werden bestimmte stromverbrauchende Funktionen deaktiviert. Wählen Sie den **Standardmodus**, wenn Sie die Funktionen aktivieren möchten.

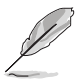

Bitte schalten Sie die HDR Funktion aus, bevor Sie den **Energiesparmodus** aktivieren.

- **• OSD-Einstellungen**:
	- **\* OSD-Position**: Hier können Sie die horizontale Position (H-Position) und die vertikale Position (V-Position) des OSD-Menüs.
	- **\* OSD-Abschaltzeit**: Sie können die OSD-Abschaltzeit auf 10 bis 120 Sekunden einstellen.
	- **\* Transparenz**: Sie können den OSD-Hintergrund auf opak bis transparent einstellen.
- **• Audioverbesserungsmodus**:
	- **\* AUS**: Schaltet die Funktion aus.
	- **\* Trittschallverbesserung**: Verschafft Ihnen einen Vorsprung vor Ihren Gegnern, da Sie selbst die feinsten Nuancen in Ihren Spielen hören können.
	- **\* Schuss-Equalizer**: Reduziert Schussgeräusche und ermöglicht es Ihnen, sich auf Schritte zu konzentrieren.
	- **\* Raumklang**: Macht Ihre Musik viel umfangreicher und lebensechter.
- **\* Anwendermodus**: Kann vom Benutzer je nach Bedarf konfiguriert werden.
- **• DSC**: (DisplayPort Display Stream Komprimierung) Ein von der VESA entwickelter Videokompressionsalgorithmus, der höhere Auflösungen und Bildraten über bestehende physische Schnittstellen ermöglicht.
- **• Information**: Hier werden Informationen zu dem Monitor angezeigt.
- **• Fabrikseinst**: Die Option "Ja" stellt die Standardeinstellungen wieder her.

# <span id="page-33-0"></span>**3.2 Aura**

Armoury Crate ist ein Softwareprogramm, das die bunten LEDs auf unterstützten Geräten wie Monitoren, Motherboards, Grafikkarten, Desktop-PCs usw. steuert. Aura ermöglicht es Ihnen, die Farbe der RGB-LEDs an diesen Geräten anzupassen und verschiedene Lichteffekte auszuwählen. Sie können auch die Farbe der LEDs korrigieren oder anpassen, indem Sie sie kalibrieren.

Um Aura zu aktivieren:

- 1. Schalten Sie die **Aura Sync** Funktion im OSD-Menü EIN.
- 2. Verbinden Sie den USB 3.2 Gen 1 Upstream Port des Monitors mit dem USB-Port Ihres Computers.
- 3. Installieren Sie Armoury Crate und starten Sie den Computer neu.
- 4. Führen Sie Armoury Crate aus.

Nachstehend finden Sie eine Übersicht über dieses Programm.

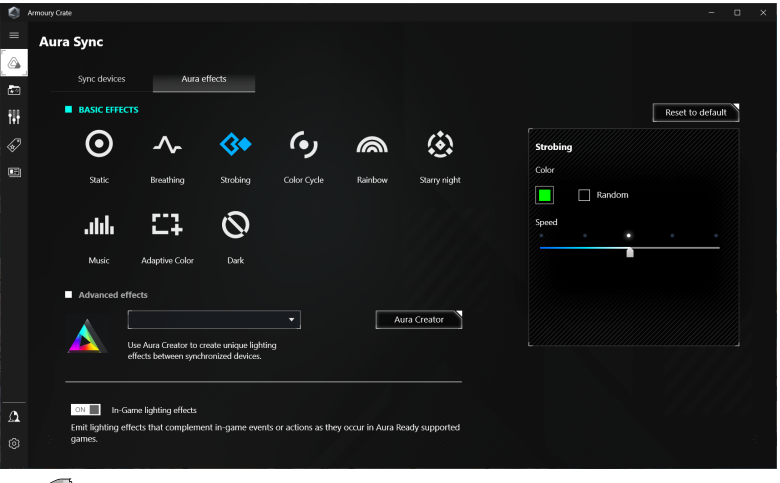

- 
- Wenn die USB-Upstream Verbindung zwischen dem Monitor und dem Computer getrennt ist, müssen Sie den USB 3.2 Gen 1 Upstream Port des Monitors wieder an den Computer anschließen und den Computer neu starten, um die Aura-Funktion wieder aufzunehmen.
- Weitere Informationen finden Sie unter https://rog.asus.com/innovation/ armoury\_crate/.

### <span id="page-34-0"></span>**3.3 Technische Daten**

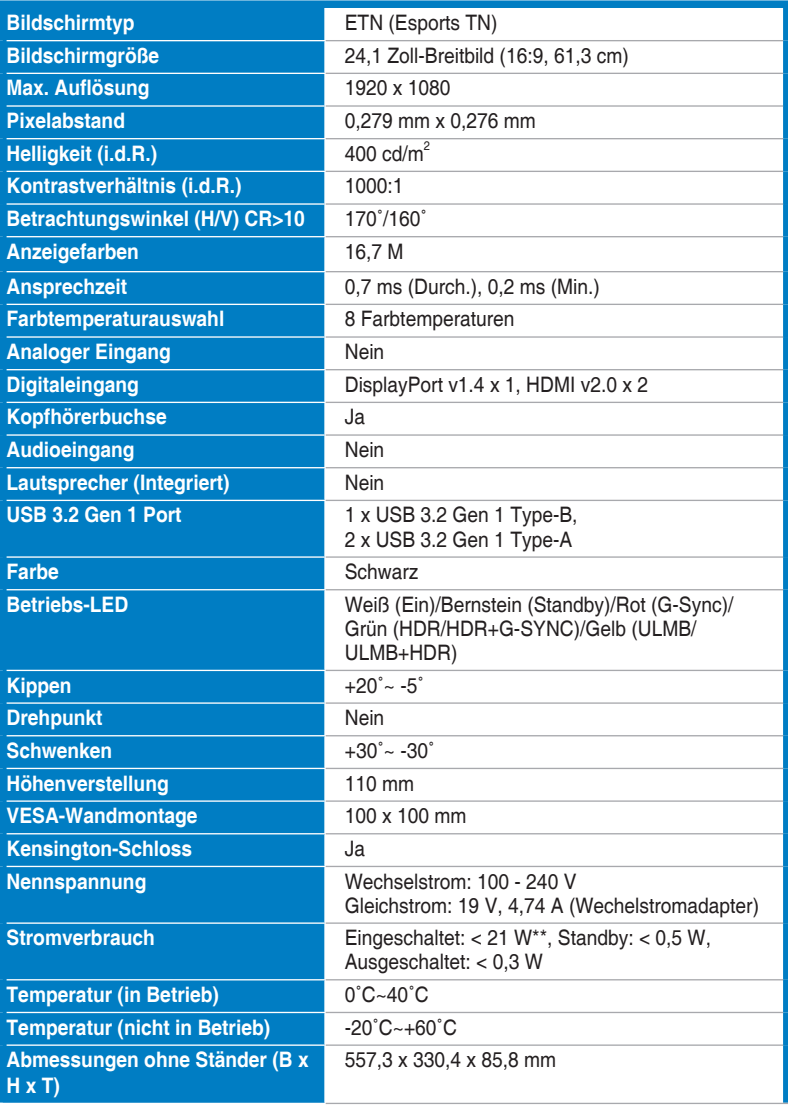

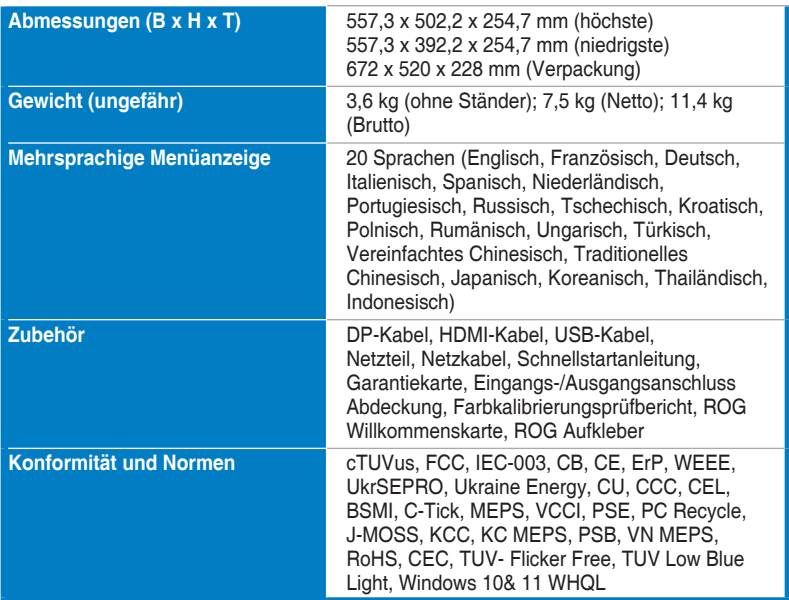

**\*Die technischen Daten können ohne Ankündigung geändert werden. \*\*Messung einer Bildschirmhelligkeit von 200 Nits ohne Audio/USB/Kartenleser-Verbindung.**

<span id="page-36-0"></span>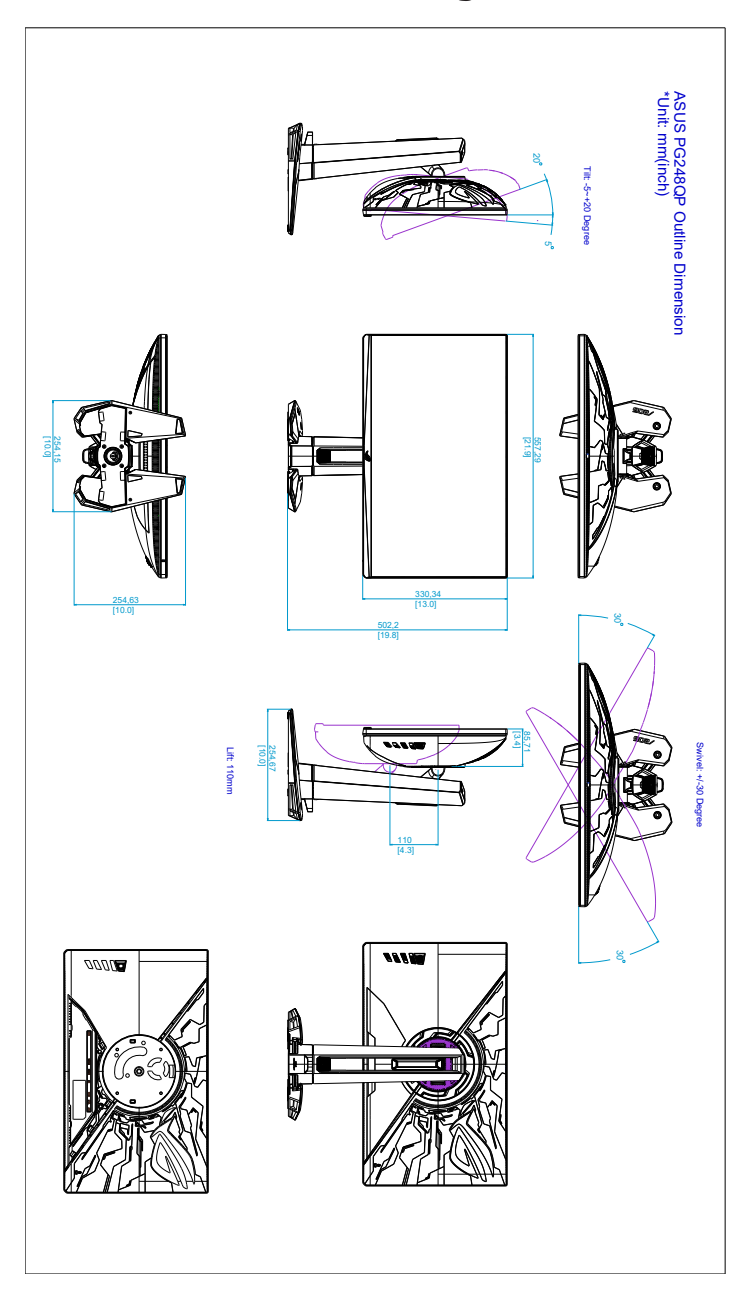

### <span id="page-37-0"></span>**3.5 Fehlerbehebung (Häufig gestellte Fragen)**

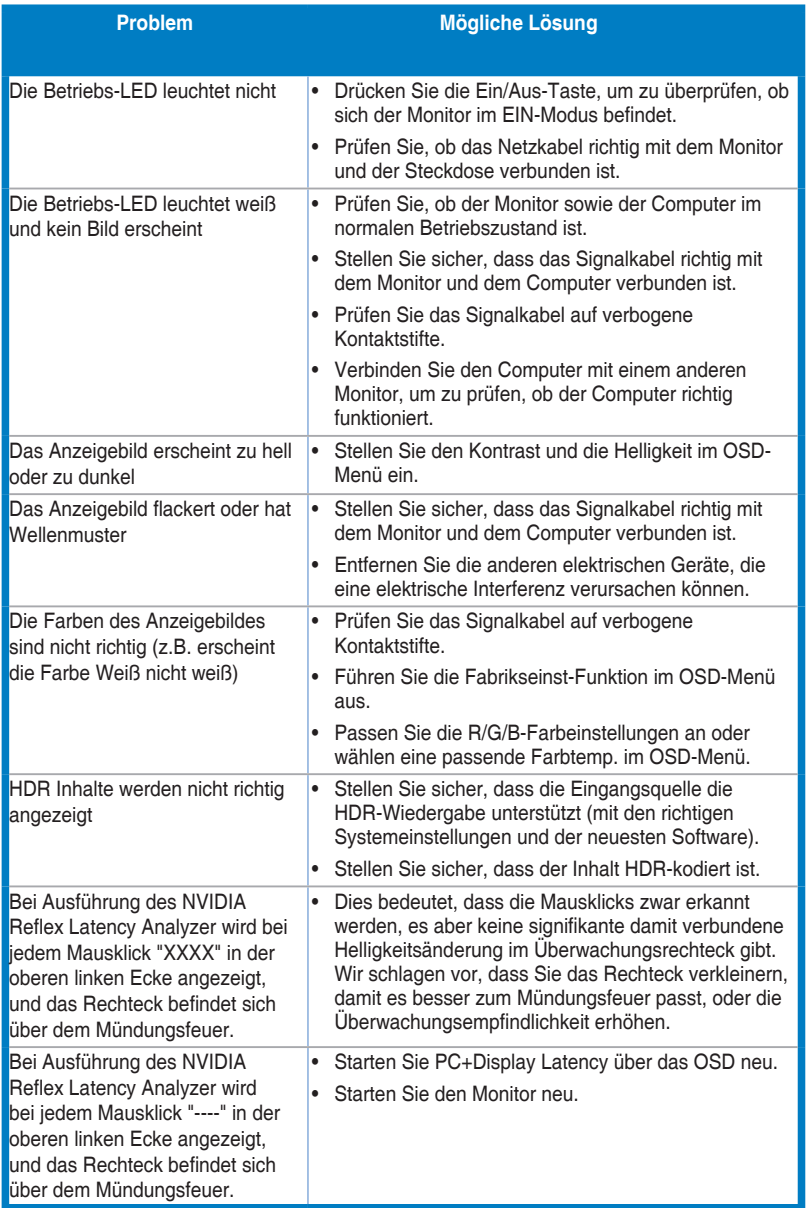

# **3.6 Unterstützte Anzeigemodi**

### **HDMI Eingang**

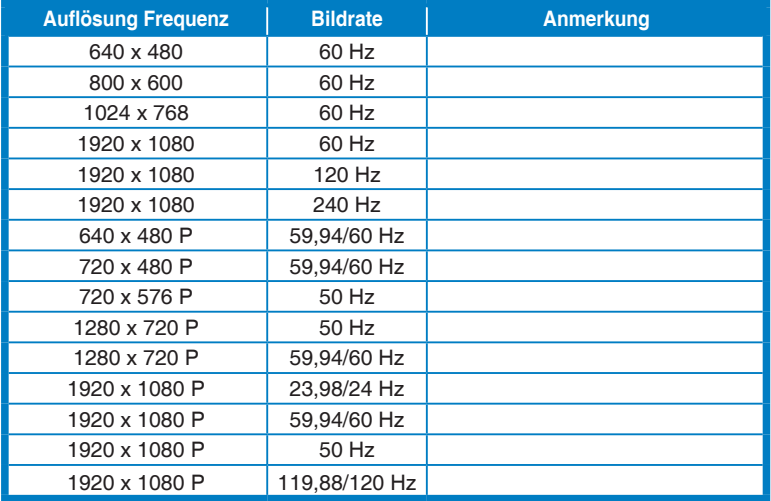

#### **Hinweis:**

**Interlace und Farbraum YUV420 werden nicht unterstützt.**

### **DisplayPort Eingang**

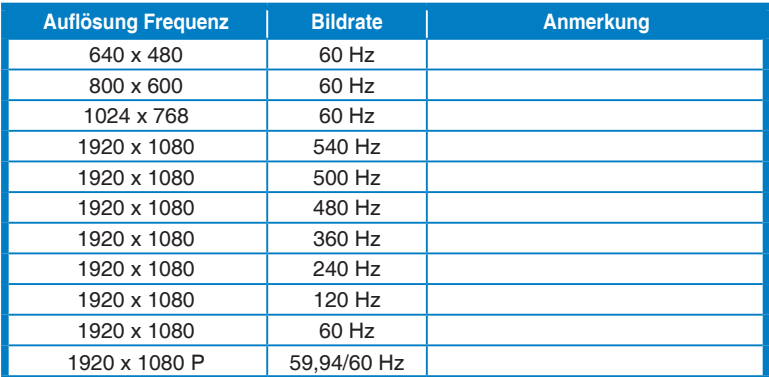

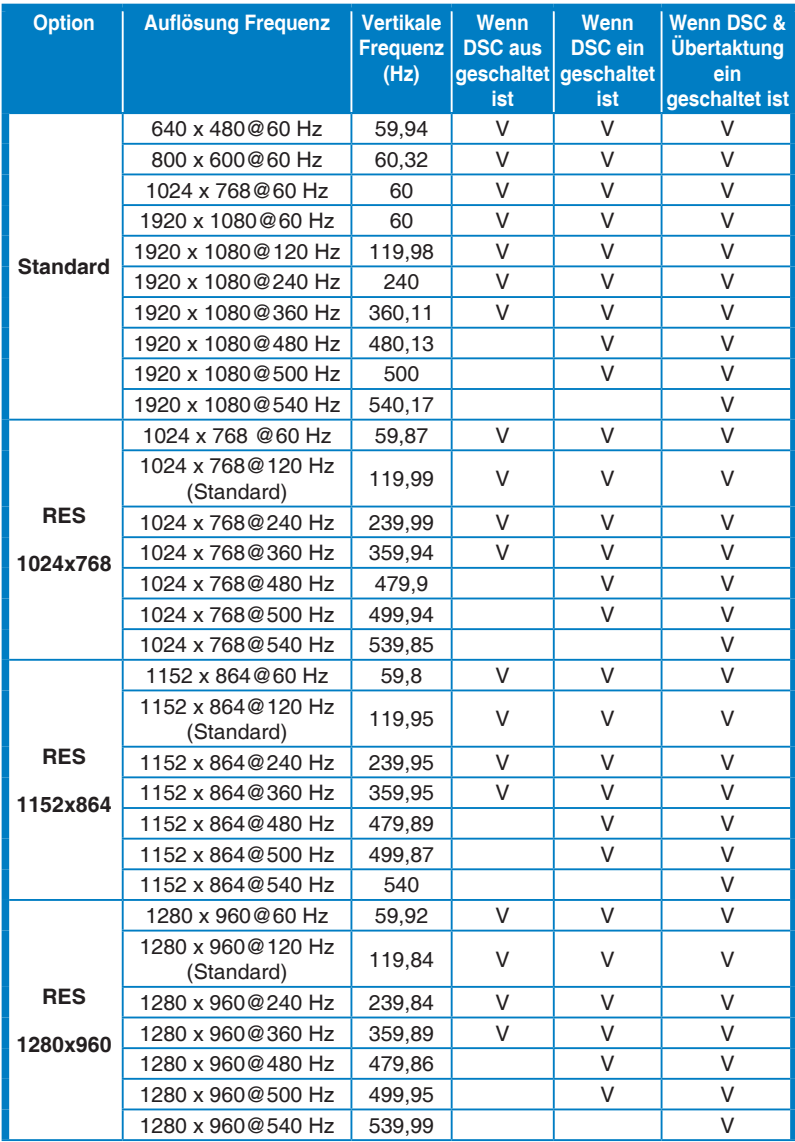

#### **Unterstützte Timings für den Esports Pro Modus (nur DisplayPort)**

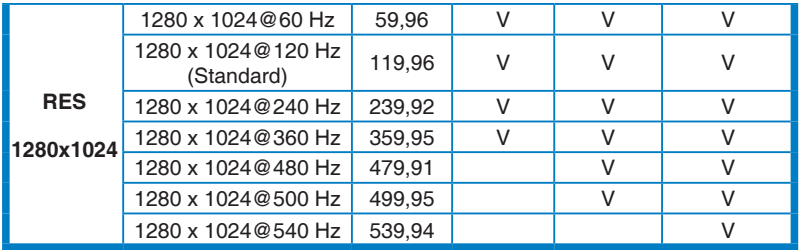

**Hinweis:** 

**Unterstützt kein Interlace.**

**Diese Funktion erfordert Turing-basierte GeForce Gaming GPUs. Kontaktieren Sie für andere GPUs bitte die Hersteller, um zu erfahren, ob sie kompatibel sind.**

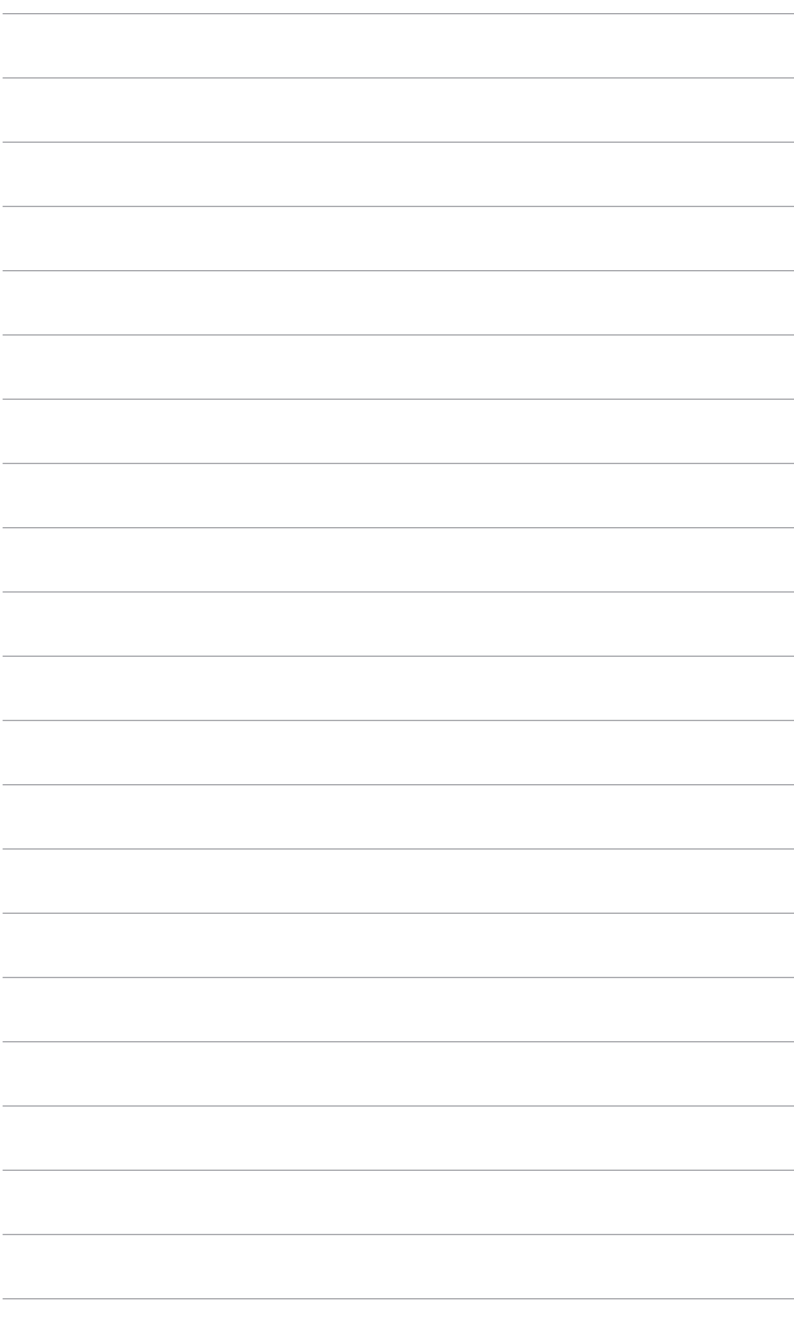

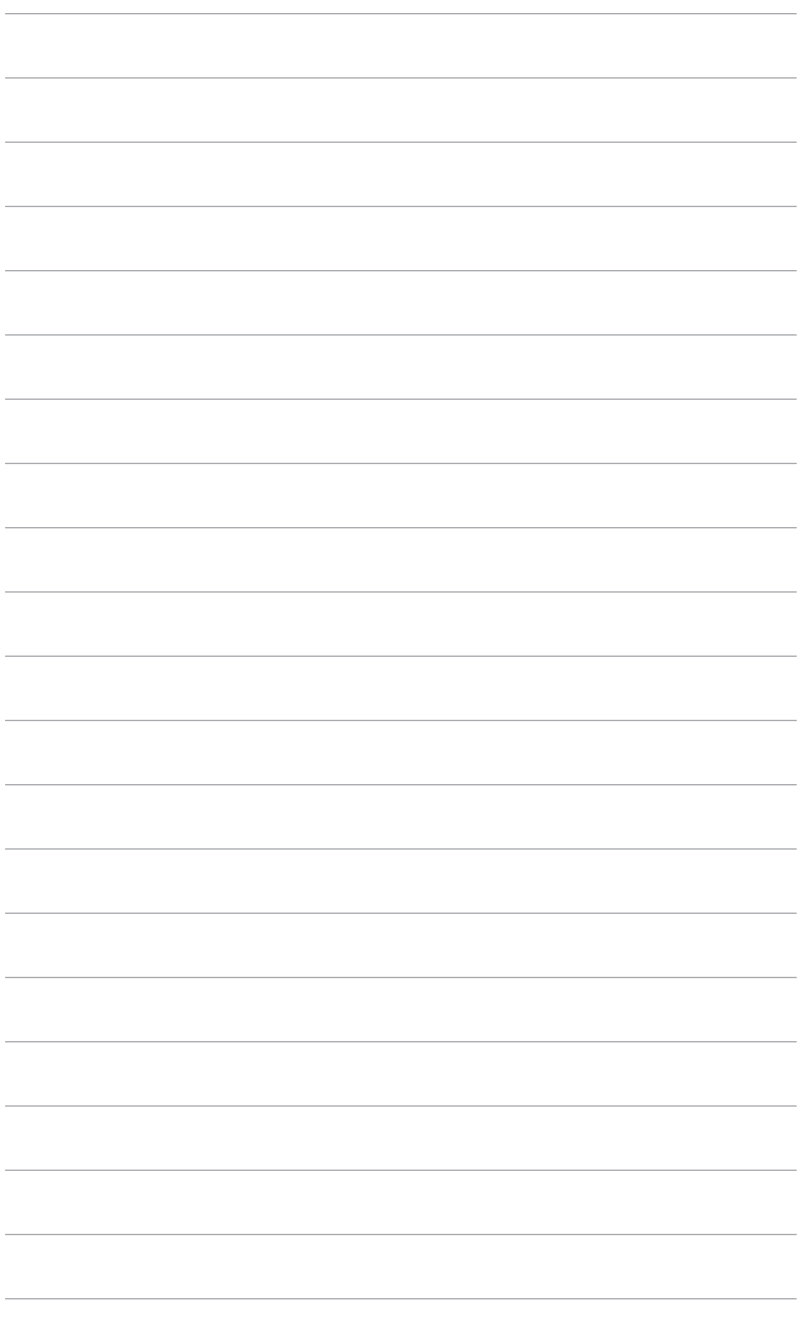

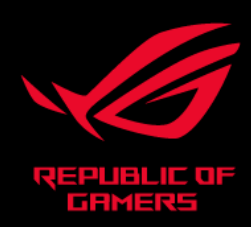

# CE FC